6 月27 日 志摩 徹雄

#### BitLocker で個人情報を守ろう

#### パスワードのついて

- パスワードを破られると被害は甚大です
- ●同じパスワードを使うと別のサービスも破られる
- ●マスターキーを作り同じパスワードにしない

#### マスターキーの作成方法

- 1. 自分が忘れない言葉を使用する
- 2.例:つれづれなるままに(入力した文字の確認)
- 3.英小文字に変換=F9→F8=turedurenarumamani
- 4.置換機能を使用し母音、a、i、u、e、o、を空白に置換
- 5.文節の最初を大文字してマスターキー完成Trdrnrmmn
- 6.大小文字・数字・記号を組み合わせる
- 7.32GUSB のパスワード例=Trdrnrmmn+32G-Usb
- 8.メールのパスワード例=Trdrnrmmn+Email
- 9. マイクロソフトアカウントのパスワード例=Trdrnrmmn+Akaunto

#### パスワードは適切か調べるサイト

[https://www.microsoft.com/j-jp/security/pc-security/pssword-checker.spx](https://www.microsoft.com/ja-jp/security/pc-security/password-checker.aspx)

#### BitLocker でパスワードを設定できる OS と使用できる機能

- 1. BitLocker は、 Windoes7 (Ultimate · Enterprise)、Windows8.1Pro に標準搭載されている。
- 2.BitLocker で暗号化されたメディア (OS、USB、SD、HDD 等)は、解除用パスワードで全ての OS で使用可能です。
- 3.Windoes7(Ultimate・Enterprise)、Windows8.1Pro では「解除用USB」または「自動ロック解 除」を設定後すると以後パスワードを必要としない。その他の OS は USB またはパスワードで解 除できる。
- 4.OS(C ドライブ)をBitLocker で暗号化しておけば、パソコンの盗難後HDD を外したデータの解 読が防止できる。また、D ドライブのパスワードも自動的に解除できる。
- 5.D ドライブのみBitLocker を使用した場合、D ドライブの自動ロック解除機能は使えない。

## オペレーティングシステム (C ドライブ) の暗号化ができない場合

- 1.Windoes7(Ultimate・Enterprise)、Windows8.1Pro で「BitLocker を有効にする」を起動後 TPM(セキュリティーチップ)が搭載されていないメッセージが表示された場合
- 2.スタートの検索枠に「Gpedit.msc」を入力し「ローカルグループエディタ」起動
- 3.コンピュータの構成¥管理用テンプレート¥Windows コンポーネント¥BitLocker ドライブ暗 号化¥オペレーティングシステムのドライブ
- 4.「スタートアップ時に追加の認証を要求する」「スタートアップ時に追加の認証を要求する (Windows 以下省略)を有効にする。下図の2 項目を参照

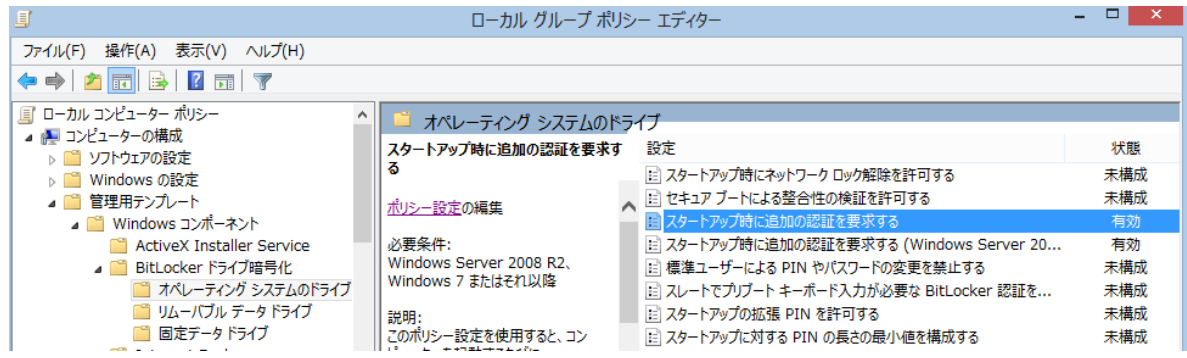

# OS に対しBitLocker を有効にする手順

- 1. パスワードを設定していないUSB を準備する
- 2. 「エクスプローラー」を起動→「C ドライブ」右クリック→「BitLocker を有効にする」クリ ック→「USB フラシュドライブを挿入する」クリック→「USB」挿入→「USB」指定→保存→「USB フラシュドライブの保存」クリック→次へ→「使用済み領域の暗号化」選択→次へ→BitLocker システムチェック実行☑→続行→「今すぐ再起動する」クリック
- 3. 再起動後バックグランドで暗号化実施(十数分掛る)電源シャットダウンOK→起動後暗号化 再開(何回でも可能)
- 4. 「BitLocker 回復きー」を保存した USB が PC に挿入して有れば通常使用ができる

### OS ドライブのBitLocker 解除

1.「エクスプローラー」起動→「C ドライブ」右クリック→「BitLocker の管理」クリック→ 「BitLocker を無効にする」→バックグランドで解除(シャットダウンOK 再起動後再開)

### 内臓HDD の暗号化

- 1. 「エクスプローラー」を起動→「暗号化するD ドライブ」右クリック
- 2. 「BitLocker を有効にする(B)」クリック→「パスワードを使用してドライブのロックを解除 する」 ■→「このコンピュータでドライブの自動ロックを解除する」
- 3. 「パスワードを入力する」2回 注. マスターパスワード使用《文字(大・小文字) 数字・記 号》を組み合わせる。→「USB フラッシュドライブに保存する」→USB 指定(OS と同じ推奨) →保存→次へ
- 4. ドライブ全体を暗号化する☑→次へ→暗号化の開始
- 5. 暗号化したパソコンでは通常使用ができる

### 外付けメディアの暗号化

- 1.「エクスプローラー」を起動→「暗号化するメディア」右クリック
- 2.「BitLocker を有効にする(B)」クリック→「パスワードを使用してドライブのロックを解除す る」☑
- 3. 「パスワードを入力する」2回 注. マスターパスワード使用《文字(大・小文字)数字・記 号》を組み合わせる。→「ファイルに保存する」→「USB」指定(OS と同じ推奨)→保存→次 へ→ドライブ全体を暗号化する☑→次へ→「暗号化の開始」クリック→十数分で終了
- 4. 「暗号化したメディア」右クリック→「自動ロック解除の有効化」クリック→次回から自動で ロック解除される

### USB でBitLocker を解除する

1. BitLocker の設定時USB にキーワードを保存した場合、USB がパソコンに挿入されていればパ スワードはいらない。

2. 同様に USB を挿入してパスワードで解除後そのメディアを右クリックしビットロッカーの管 理で「自動ロック解除の有効化」で以後パスワードを要求されない

# BitLocker の管理(メディアを右クリック後、下図表示)

- 1. 回復期キーのバックアップ = 2個目のUSB 作成時
- 2. パスワードの変更 = 新しいパスワードの設定

 $\mathbb{F}^n$ 

- 3. パスワードの解除 = パスワードをなくす
- 4. スマートカードの追加 = 無いので不明
	-
- 5. 自動ロック解除有効か - 同じパソコンで次回からパスワード不要
- 6. BitLocker を無効にする = BitLocker 設定前に戻す
- 

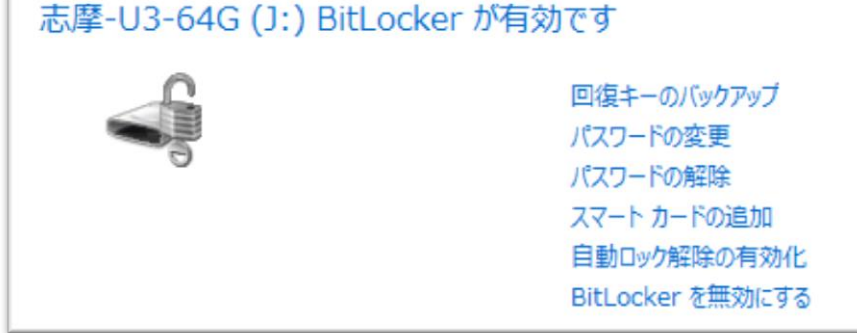

# BitLocker を解除予備 USB 作成方法 (自宅・外出用が有れば最善です)

- 1.USB 間のコピーペーストはBitLocker を解除できない
- 2.パソコンに全てのメディアを挿入し、どれかを右クリックしBitLocker の管理を起動する
- 3.予備のUSB を挿入する
- 4.回復キーのバックを実行する
- 5. 全てのメディアで右側の の クリックし回復キーのバックアップを行う

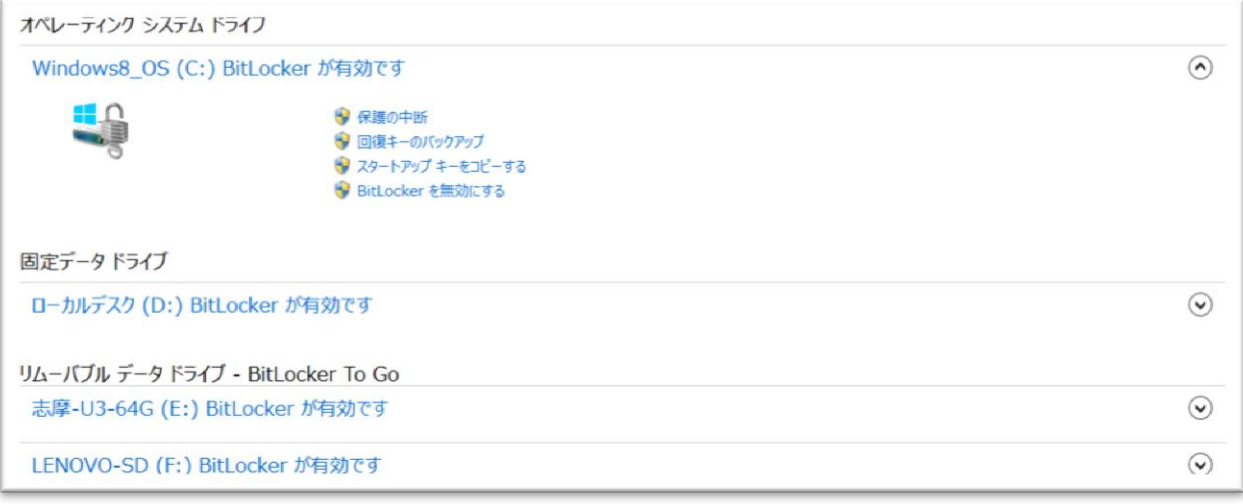

## BitLocker の詳細説明です

https://technet.microsoft.com/ja-jp/library/dd835565(v=ws.10).aspx